### **b** Novitool

# **Manual para la aplicación móvil y la plataforma visual de la prensa para empalmes Novitool® Aero®**

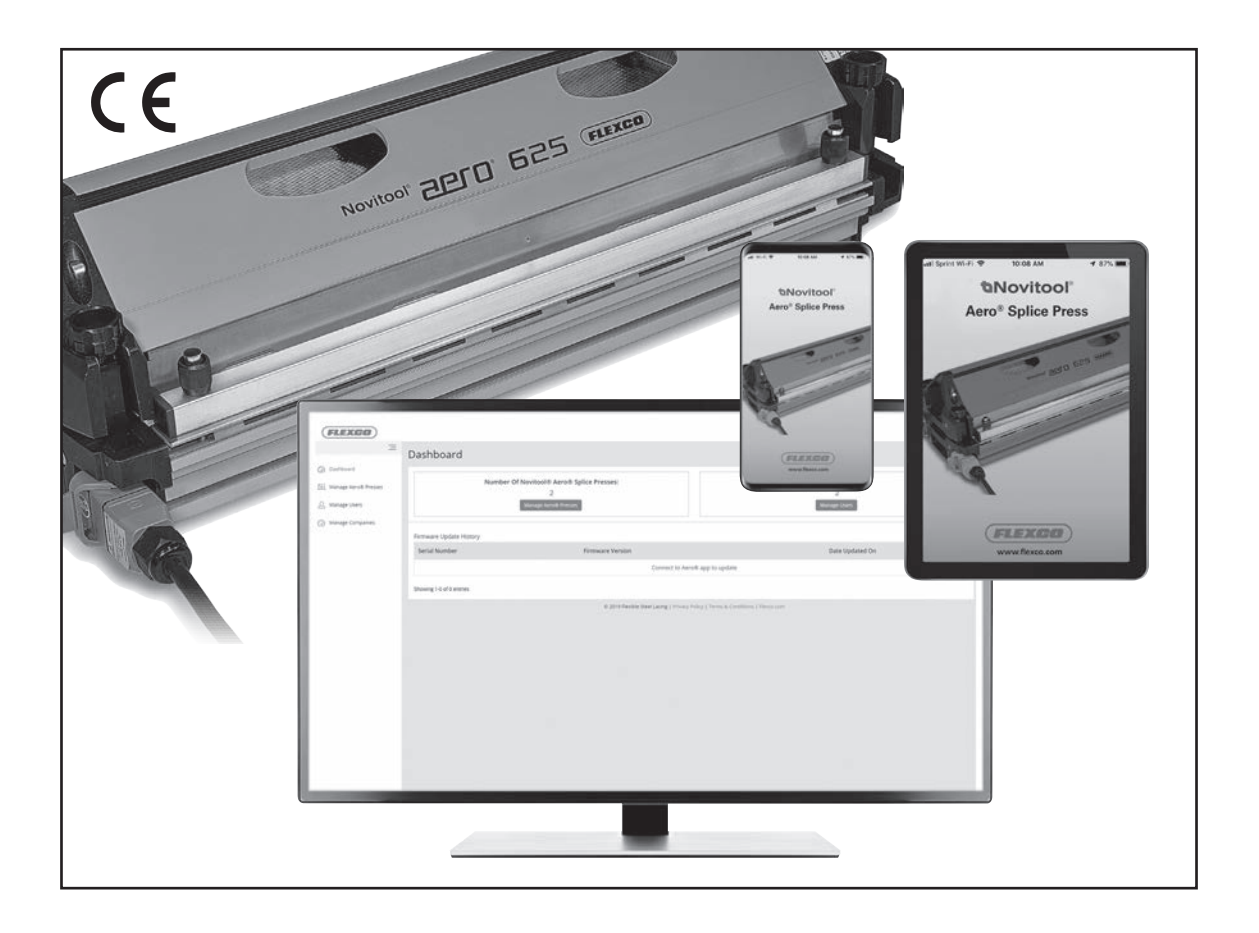

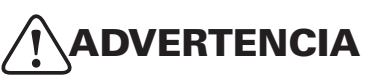

¡El uso INADECUADO O POCO SEGURO de esta herramienta puede ocasionar lesiones físicas graves! Este manual contiene información importante sobre la operación y seguridad del producto. Lea y comprenda este manual ANTES de poner a funcionar la herramienta. Mantenga este manual disponible para otros usuarios y propietarios antes de que utilicen la herramienta. Este manual se debe guardar en un lugar seguro.

*Número de patente: US 9,090,022 B1 y otras patentes pendientes*

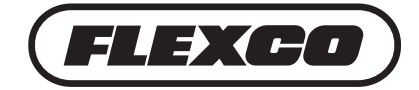

**www.flexco.com**

# **Índice**

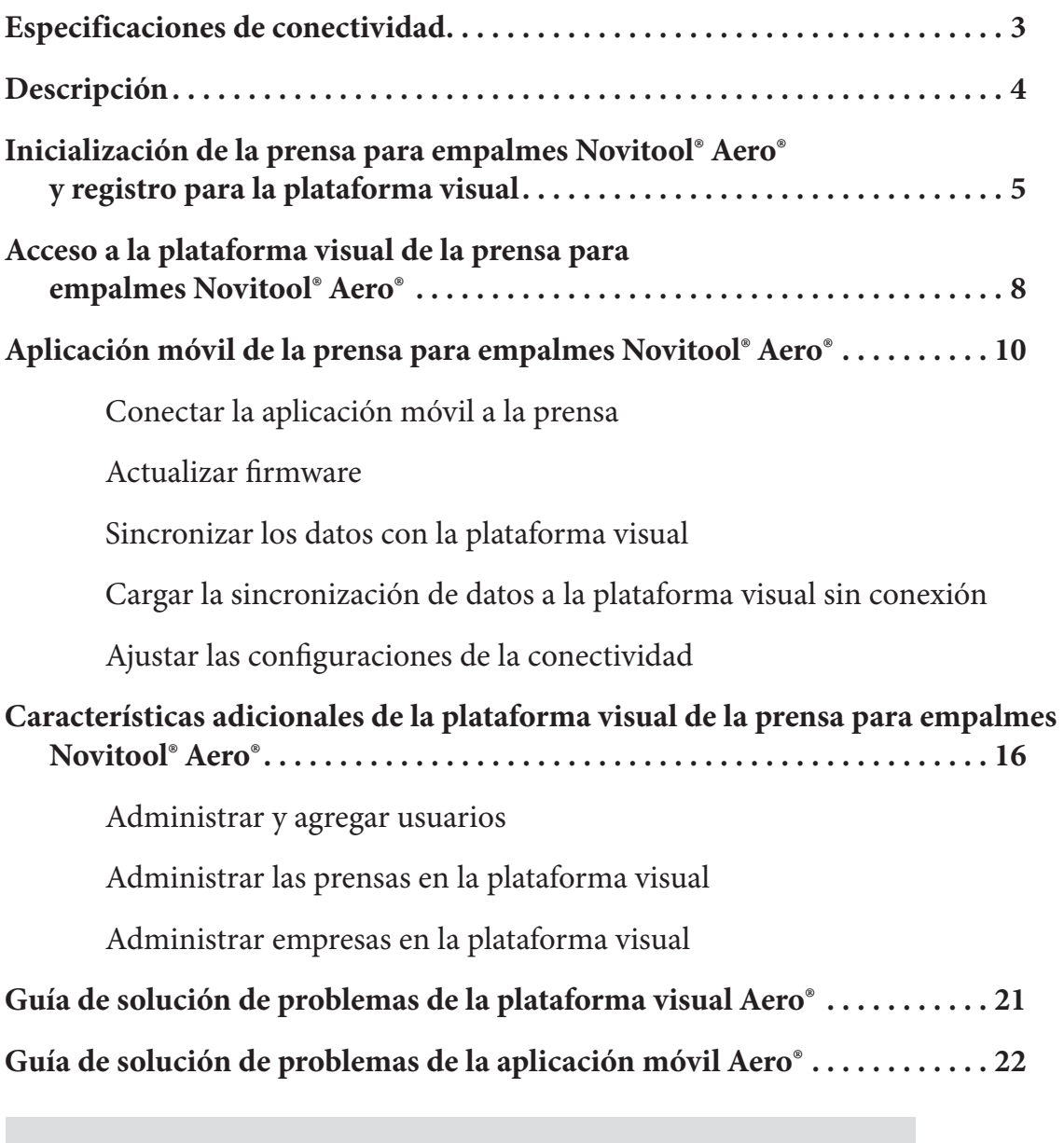

#### **Cómo inicializar la prensa**

Antes de ponerla a funcionar por primera vez, *debe registrar su prensa a fin de desbloquearla para el uso*. Esto también permitirá que Flexco le comunique actualizaciones de firmware importantes.

- a. La pantalla muestra la prensa bloqueada y requiere de un código de acceso. Diríjase a www.flexco.com/code para ingresar su número de serie y obtener su código de acceso.
- b. Use la perilla de selección y desplácese a "Enter Access Code" (Ingresar el código de acceso). Presione la perilla.
- c. Desplácese hacia abajo, introduzca el código de acceso y seleccione "Confirm" (Confirmar). Comuníquese con Servicio al cliente de Flexco si tiene algún problema para ingresar el código.

## **Especificaciones de conectividad**

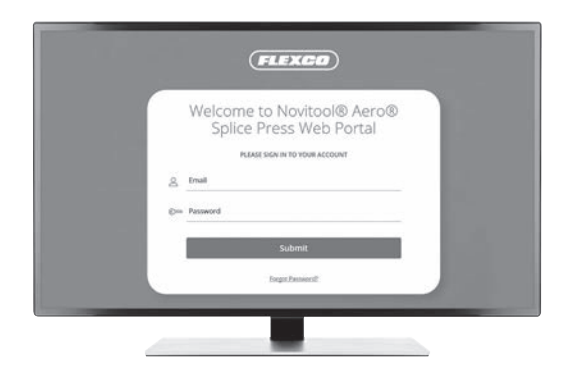

Exploradores web recomendados:

- Google Chrome
- Firefox
- Edge
- Safari

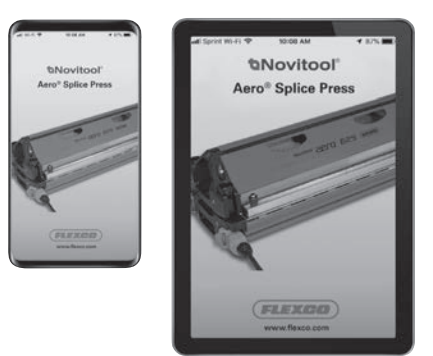

Especificaciones del dispositivo inteligente:

- iOS: versión 9.0 o más reciente;
- Android: versión 5.0 o más reciente.

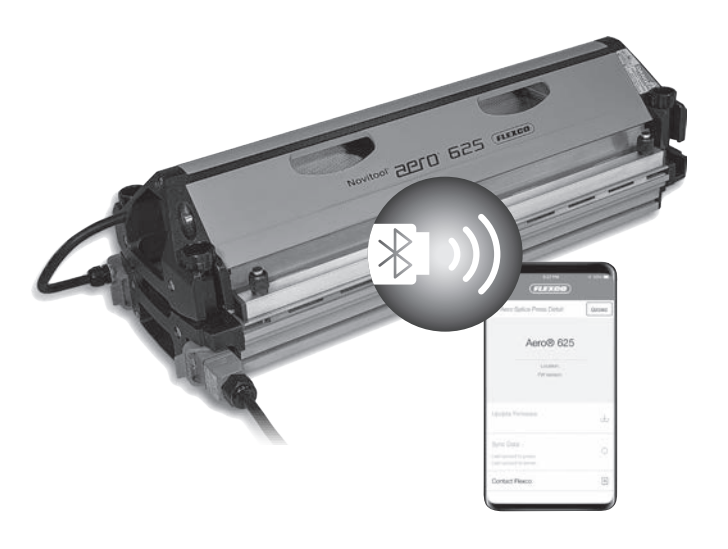

Especificaciones de Bluetooth®:

- Llave electrónica Bluetooth®: Código del artículo Flexco 09574. Pida esta llave electrónica para garantizar un buen rendimiento; de lo contrario, los resultados de la conectividad pueden variar.
- Alcance de Bluetooth® de 15 metros.

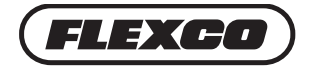

# **Descripción**

### **Conectividad Aero®**

Capacidad de cargar nuevas versiones de software de firmware de la prensa Aero® desde la plataforma visual de la prensa para empalmes Novitool® Aero® a un dispositivo inteligente a través de una conexión Wi-Fi o celular y desde el dispositivo inteligente con la aplicación móvil Aero® a la prensa Aero® a través de Bluetooth®.

• Las actualizaciones del firmware incluyen mejoras en el funcionamiento de la prensa para aumentar la productividad de su prensa y la confiabilidad del empalme.

Capacidad de cargar los datos del ciclo de empalme desde la prensa Aero® al dispositivo inteligente con una aplicación móvil a través de Bluetooth® y sincronizar desde la aplicación móvil a la plataforma visual a través de una conexión Wi-Fi o celular.

• Asistencia de datos con soporte de empalme avanzado, solución de problemas y horas extras de recopilación para ayudar en la confiabilidad del producto.

#### **Plataforma visual Aero®**

El propósito de la plataforma visual es administrar:

- las prensas Aero<sup>®</sup>;
- los usuarios;
- las empresas.

Durante el proceso de registro de la prensa, sus datos personales y los de su compañía se recolectan para registrarlo en la plataforma visual de la prensa para empalmes Novitool® Aero®. Inmediatamente después del proceso de registro, usted recibirá un correo electrónico en el que se le indica que cree una contraseña para acceder a la plataforma visual.

#### **Aplicación móvil Aero®**

El objetivo de la aplicación móvil es conectarse:

- Para cargar nuevas versiones de firmware.
- Para cargar los registros de ciclos de empalme y para sincronizar los datos del ciclo con la plataforma visual.

Vaya a la tienda de aplicaciones adecuada (ya sea iOS o Android) para buscar y descargar la aplicación de la prensa para empalmes Novitool® Aero®.

## **Inicialización de la prensa para empalmes Novitool® Aero® y registro para la plataforma visual**

Antes de usar por primera vez la prensa Aero, el operador debe inicializar la prensa mediante el registro. La información proporcionada permitirá a Flexco comunicar las actualizaciones esenciales del firmware de la prensa y proporcionar el permiso al operador para utilizar la plataforma visual de la prensa para empalmes Novitool® Aero® y la aplicación móvil Aero®.

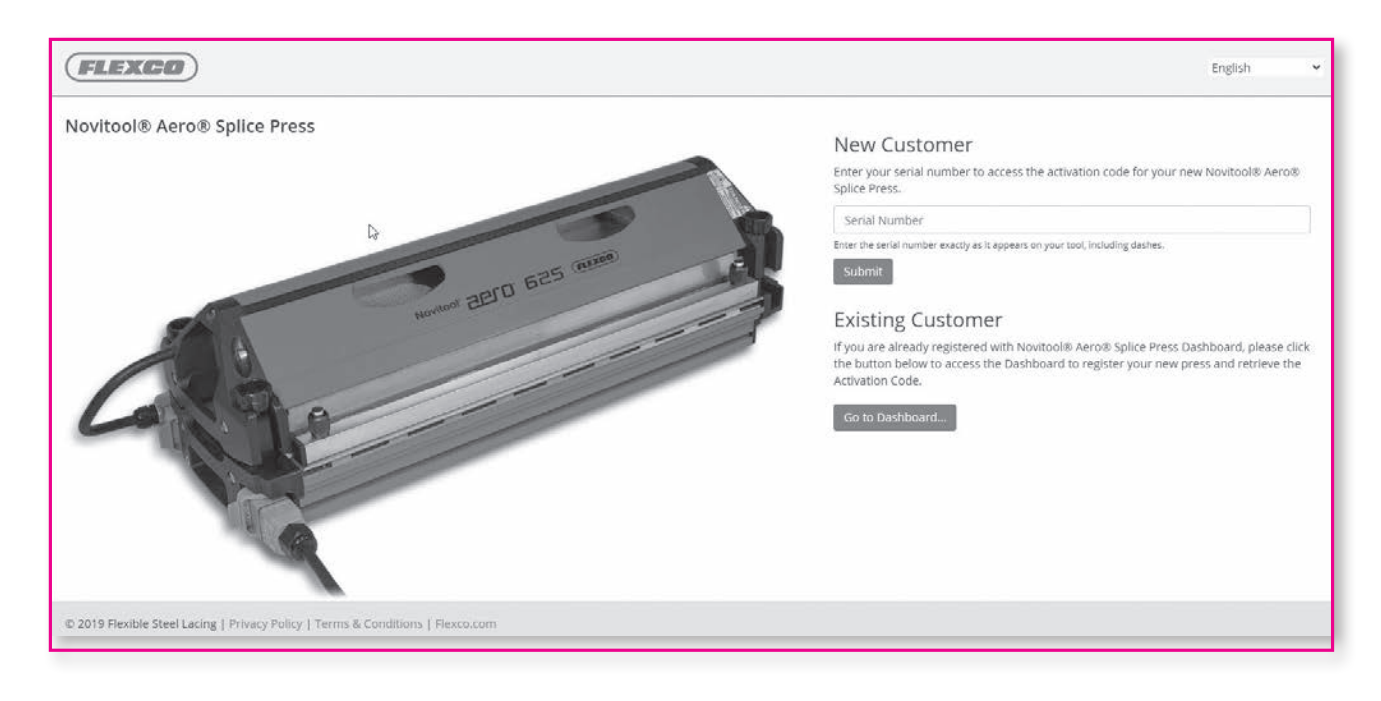

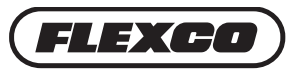

## **Inicialización de la prensa para empalmes Novitool® Aero® y registro para la plataforma visual**

#### **Cliente nuevo**

- 1. En un dispositivo inteligente o en una computadora, vaya a www.flexco.com/code para obtener el Código de activación e inicializar su nueva prensa para empalmes Novitool® Aero®.
- 2. Si aún no está registrado en la plataforma visual de la prensa para empalmes Novitool® Aero® en New Customer (Cliente nuevo), escriba el número de serie de la prensa Aero® exactamente como aparece en las placas de número de serie, incluyendo los guiones.

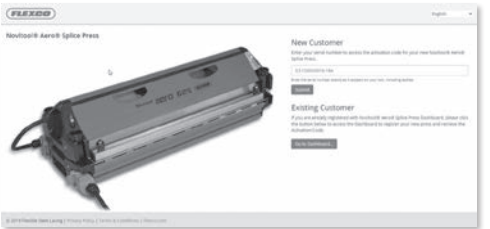

Puede encontrar los números de serie en la parte posterior de la prensa o en la caja de transporte.

3. Llene los campos de información. Cuando termine, seleccione el botón **SUBMIT** (Enviar).

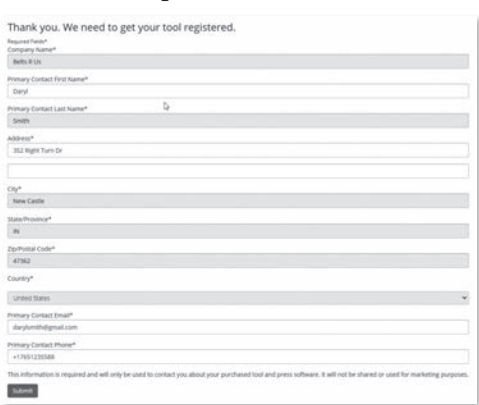

*Nota: Si intenta registrarse en New Customer (Cliente nuevo) y su dirección de correo electrónico ya existe en la plataforma visual, una advertencia le indicará que seleccione el botón Go to Dashboard (Ir a la plataforma visual) para registrar la prensa.*

4. Aparece el código de activación de nueve dígitos, ya está listo para ingresarlo en la prensa nueva.

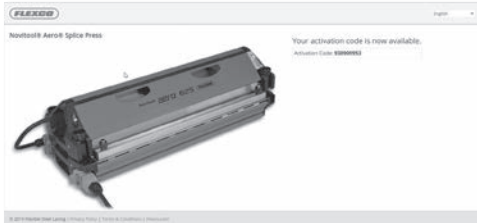

*Nota: Se enviará un correo electrónico de confirmación con el número de serie y el código de activación.*

- 5. En la prensa, con la perilla de selección, desplácese a **"Enter Access Code"** (Introducir código de acceso) y presione la perilla.
- 6. Escriba el código de acceso de nueve dígitos proporcionado en la página Activation Code (Código de activación).
- 7. Después de introducir el código de activación, seleccione **Confirm** (Confirmar).

#### **www.flexco.com**

# **Inicialización de la prensa para empalmes Novitool® Aero® y registro para la plataforma visual**

### **Existing Customer (Cliente existente)**

1. Si usted ya está registrado en la plataforma visual de la prensa para empalmes Novitool® Aero®, en Existing Customer (Cliente existente) seleccione el botón Go to Dashboard (Ir a la plataforma visual).

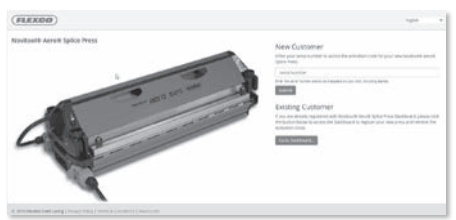

2. Inicie sesión en su cuenta con su dirección de correo electrónico y su contraseña y seleccione el botón **SUBMIT (ENVIAR)**.

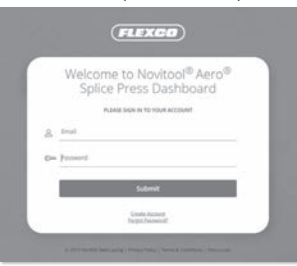

- 3. Al iniciar sesión aparece la página **Create Press** (Crear prensa).
- 4. Seleccione **Company Name** (Nombre de la compañía) del menú desplegable.
- 5. Escriba el número de serie de la prensa Aero® exactamente como aparece en las placas de número de serie, incluyendo los guiones. Puede encontrar los números de serie en la parte posterior de la prensa o en la caja de transporte.

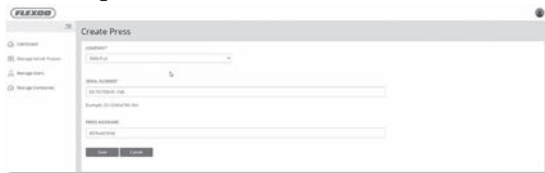

- 6. Si lo desea, puede crear un sobrenombre para la prensa. Si no crea un sobrenombre, se muestra el número de serie de la prensa.
- 7. Haga clic en el botón **SAVE** (Guardar).
- 8. Aparece el código de activación de nueve dígitos, ya está listo para escribirlo en la prensa nueva.

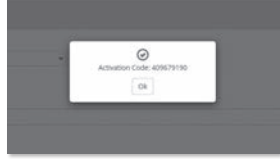

*Nota: Se enviará un correo electrónico de confirmación con el número de serie y el código de activación.*

- 9. En la prensa, con la perilla de selección, desplácese a **Enter Access Code** (Escribir código de acceso) y presione la perilla.
- 10.Escriba el código de acceso de nueve dígitos que recibió de la página Activation Code (Código de activación)
- 11.Después de escribir el código de activación, seleccione **Confirm** (Confirmar).

Comuníquese con servicio al cliente de Flexco si necesita asistencia técnica: www.flexco.com

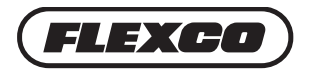

## **Acceso a la plataforma visual de la prensa para empalmes Novitool® Aero®**

Inmediatamente después del registro en línea de su prensa para empalmes Novitool® Aero®, usted recibirá una invitación por correo electrónico de Flexco para acceder a la plataforma visual de la prensa para empalmes Novitool® Aero®.

Haga clic en el enlace que se proporciona en el correo electrónico. *Nota: Se requiere una conexión Wi-Fi o celular para ingresar a la plataforma visual.*

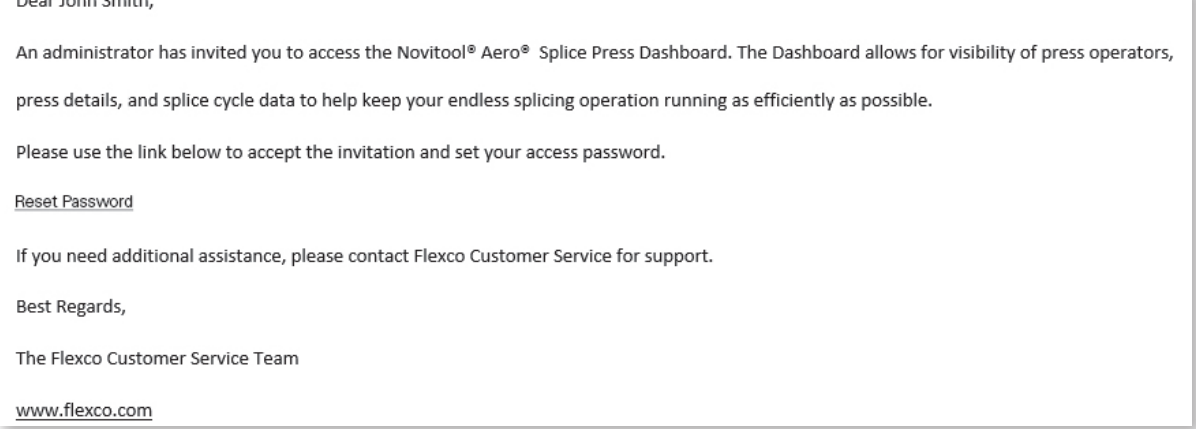

- El enlace dirigirá al usuario a una página para restablecer la contraseña con el fin de configurar una contraseña para la plataforma visual y la aplicación móvil. La contraseña debe tener un mínimo de 8 caracteres y debe contener por lo menos uno de los elementos siguientes: una mayúscula, una minúscula y un número. Introduzca la contraseña dos veces y haga clic en **Submit** (Enviar).
- URL de la plataforma visual: https://Novitool.flexco.cloud
- Se necesita una conexión celular o Wi-Fi para iniciar sesión o conectarse a la plataforma visual.
- Inicie sesión en la plataforma visual de la prensa para empalmes Novitool® Aero® ingresando su dirección de correo electrónico y contraseña. Haga clic en el botón **Submit** (Enviar).

La primera pantalla es la de la plataforma visual principal. Esta vista muestra el número de prensas Aero® que se ha registrado en la cuenta de su empresa, la cantidad de usuarios que se han registrado en la cuenta de su empresa y el Historial de actualización de firmware.

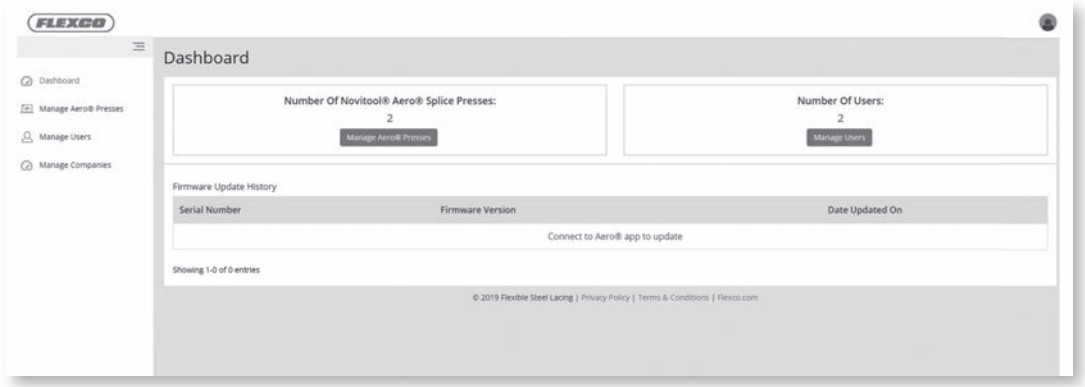

*Nota: El usuario nuevo se configura automáticamente como usuario Administrador de la compañía. Los usuarios Administradores de la compañía pueden agregar prensas y usuarios. Los usuarios Operadores solo pueden ver.*

#### **www.flexco.com**

• Para agregar/administrar las prensas Aero®, seleccione **Manage Aero® Presses** (Administrar las prensas Aero®) en el menú lateral.

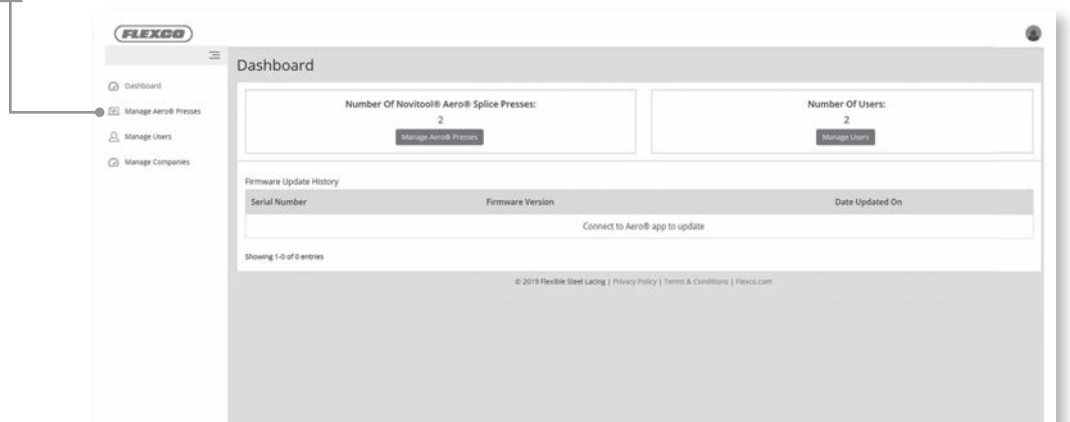

• Seleccione el botón **Create Press** (Crear prensa) para agregar una nueva prensa registrada.

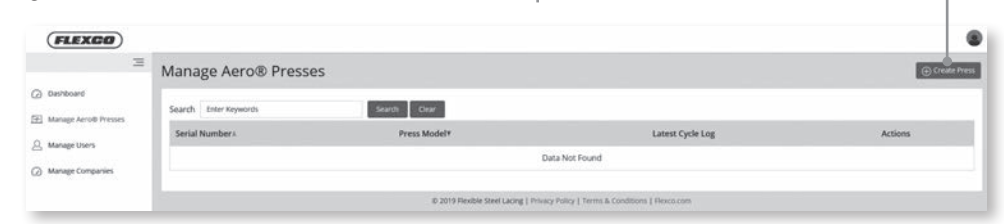

- Agregar una prensa nueva:
	- 1. Seleccione su empresa.
	- 2. Agregue el número de serie de la prensa Aero exactamente como aparece en la placa terminal posterior de número de serie de la prensa.
	- 3. Agregue el código de activación de nueve dígitos que recibió en el registro de prensa.
	- 4. También puede encontrar el Código de activación por medio del enlace haga clic 'aquí'.
	- 5. Elija **Save** (Guardar) para completar el proceso.

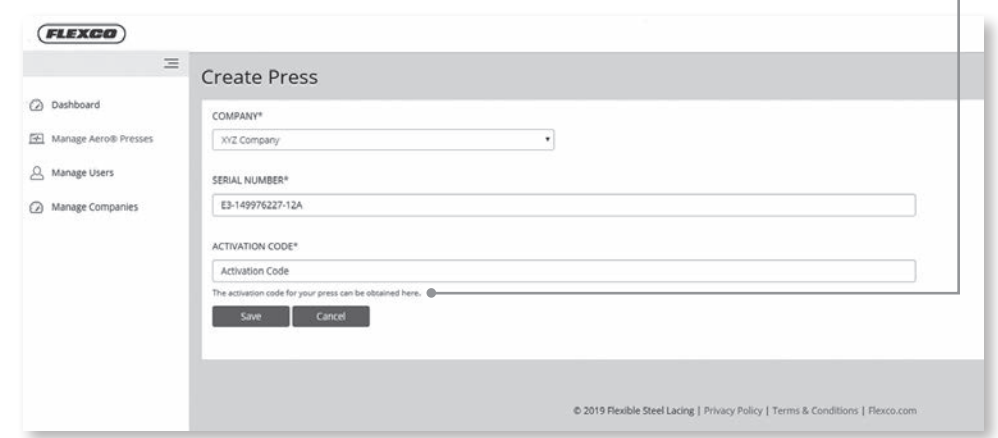

*NOTA: Si el número de serie de la prensa tiene 6 dígitos en el medio en lugar de 9, agregue 3 ceros adelante de los 6 dígitos. Ejemplo: E3-000xxxxxx-06A.*

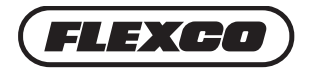

### **Aplicación móvil de la prensa para empalmes Novitool® Aero®**

#### **Conectar la aplicación móvil a la prensa**

Conecte y encienda la prensa Aero® según el manual de seguridad y funcionamiento de la prensa para empalmes Novitool® Aero®.

Las funciones de la aplicación móvil Aero® incluyen:

- 1. Transmisión inalámbrica de nuevas actualizaciones de firmware a las prensas.
- 2. Sincronizar y cargar datos de los ciclos de empalme en la plataforma visual.
- En su dispositivo inteligente, seleccione el icono de la aplicación móvil Aero® para cargar la aplicación móvil. Use la opción "Novitool® Aero® Splice Press" (Prensa para empalmes Novitool® Aero®) para buscar su tienda. *Nota: El usuario ya debe estar registrado en la plataforma visual con un Nombre de usuario y contraseña para poder usar la aplicación móvil de la prensa para empalmes Novitool® Aero®. Se requiere una conexión Wi-Fi o celular para descargar la aplicación móvil.*

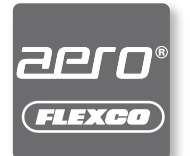

Especificaciones del dispositivo inteligente:

• iOS: versión 9.0 o más reciente.

- Android: versión 5.0 o más reciente.
- Una vez que la aplicación móvil Aero® se descarga en su dispositivo inteligente, ábrala.
- En el inicio de sesión, ingrese el nombre de usuario y la contraseña *(igual como se estableció en la plataforma visual)* y seleccione el botón **Get Started** (Iniciar).
- La pantalla de inicio muestra todas las prensas para empalmes Aero® registradas. Las prensas que están encendidas y dentro del alcance de la llave electrónica Bluetooth® colocada en el puerto USB que está en la entrada de aire de la viga superior de la prensa más cercana al controlador, muestran un fondo blanco y se pueden seleccionar. *NOTA: Si AEROPRESS-E3-xxxxxxxxx-xxA está en mayúsculas, la prensa está dentro del alcance de Bluetooth®, pero no es accesible, se debe agregar a la plataforma visual.*
	- El alcance de Bluetooth® es de aproximadamente 15 metros.
	- Se recomienda el uso de una llave electrónica Bluetooth® con el código de artículo Flexco 09574 para garantizar un buen rendimiento; de lo contrario, los resultados de la conectividad pueden variar.
- Seleccione la prensa Aero® deseada (fondo blanco) para iniciar la conexión. La aplicación móvil solo se puede conectar a una prensa Aero® a la vez.

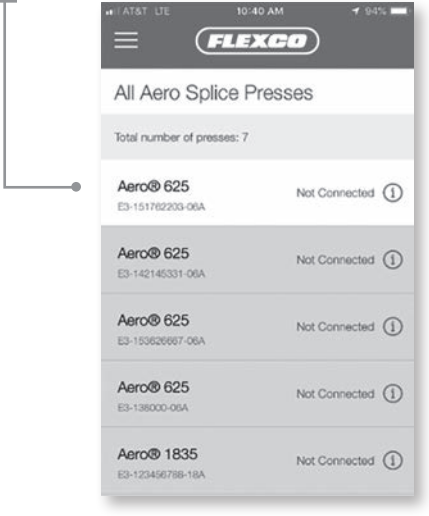

#### **Sugerencia para la solución de problemas:**

Las prensas que están encendidas y dentro del alcance de la llave electrónica Bluetooth® colocada en la entrada de aire de la viga superior de la prensa muestran un fondo blanco y se pueden seleccionar.

Si no hay ninguna prensa resaltada en blanco:

- confirme que la prensa esté encendida;
- asegúrese de que Bluetooth® esté habilitado en el dispositivo inteligente;
- consulte las Guías de solución de problemas en las páginas 19-20;
- comuníquese con Servicio al cliente de Flexco para obtener más asistencia.

• Seleccione el botón **Connect** (Conectar) para conectarse a la prensa seleccionada. Cuando la prensa Aero® se conecta a la aplicación móvil, la aplicación emite un tono audible y la luz LED del botón verde de inicio de la prensa se enciende en azul.

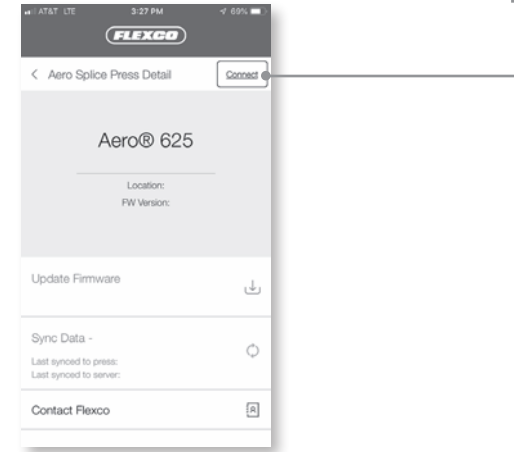

• Una vez conectada a la prensa, hay dos procesos disponibles:

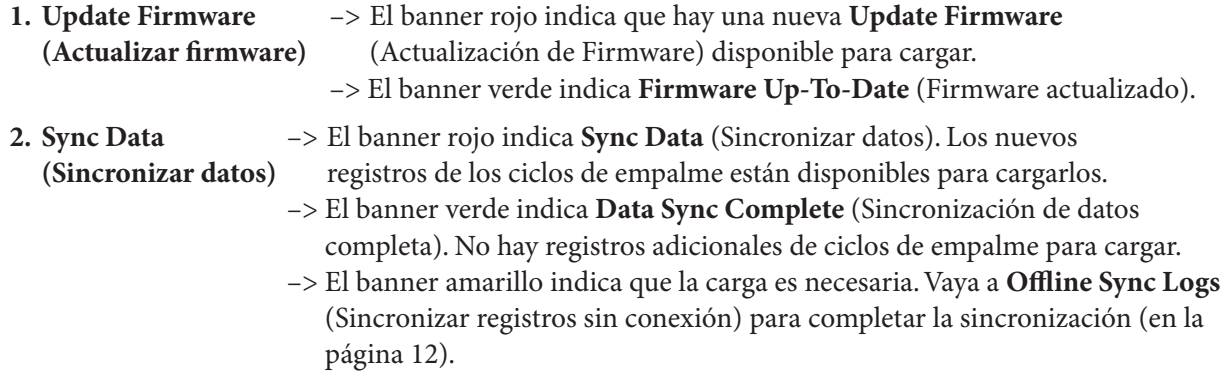

#### **Actualizar firmware**

• Seleccione el banner rojo **Update Firmware** (Actualizar el firmware) para iniciar el proceso de actualización. *Nota: Debe tener una conexión Wi-Fi o celular para cargar el firmware. Si las señales de Wi-Fi y celulares son de alta intensidad y el dispositivo inteligente está cerca de la prensa, las actualizaciones se hacen en menos de 3 minutos.*

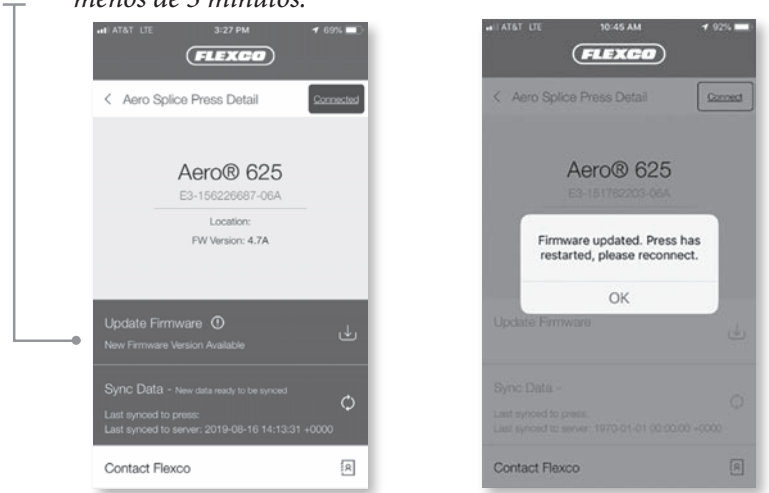

- Una vez que el firmware termine de actualizar, la prensa se reinicia y la aplicación móvil se desconecta de la prensa.
- Seleccione el botón **OK** (Aceptar).

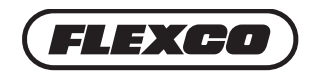

#### **Sincronizar los datos con la plataforma visual**

• Seleccione el botón **Connect** (Conectar) para volver a conectarse a la prensa. (Un banner verde confirma **Firmware Up-to-Date** [firmware actualizado]).

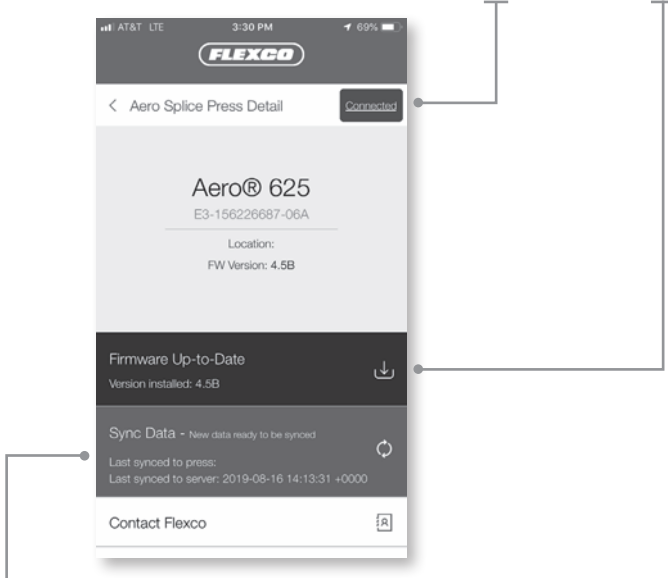

- Seleccione el banner rojo en **Sync Data** (Sincronizar datos) para iniciar la sincronización de datos. Para completar la sincronización de datos con la plataforma visual, debe tener conectividad Wi-Fi o celular. La función Sync Data (Sincronizar datos) es cargar todos los registros de datos del ciclo de empalme desde la última vez que se cargó. El tiempo de carga depende del número de ciclos de empalme y de la conectividad.
- Al finalizar, una ventana emergente indica que todos los archivos de registro se cargaron con éxito. Seleccione **OK** (Aceptar).
- Un banner verde indica **Data Sync Complete** (Sincronización de datos completa). Seleccione el botón **Connected** (Conectado) para desconectarse de la prensa.
- Seleccione **Aero® Splice Press Detail** (Detalle de la prensa para empalmes Aero®) para regresar a la lista de prensas Aero.

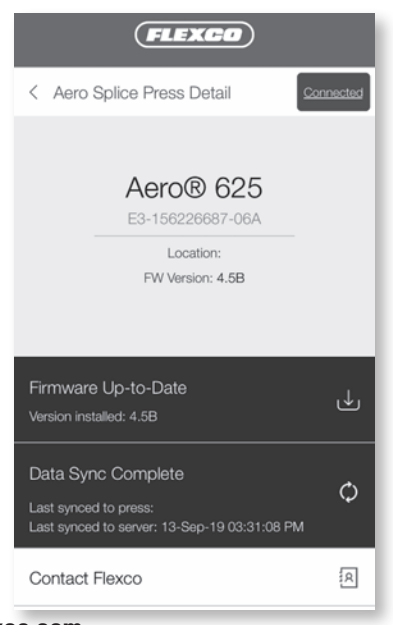

#### **Características adicionales**

- Seleccione el icono de menú minimizado para tener acceso a:
	- 1. Dashboard (Plataforma visual)
	- 2. Offline Sync Logs (Sincronizar registros sin conexión)
	- 3. Settings (Configuración)
	- 4. Log Out (Cerrar sesión)

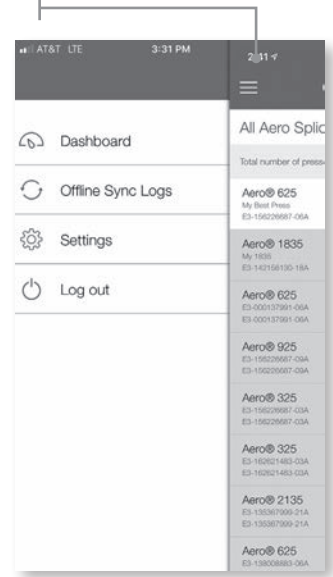

• Seleccione **Dashboard** (Plataforma visual) para mostrar All Aero Splice Presses (Todas las prensas para empalme Aero) registradas con Flexco en su empresa.

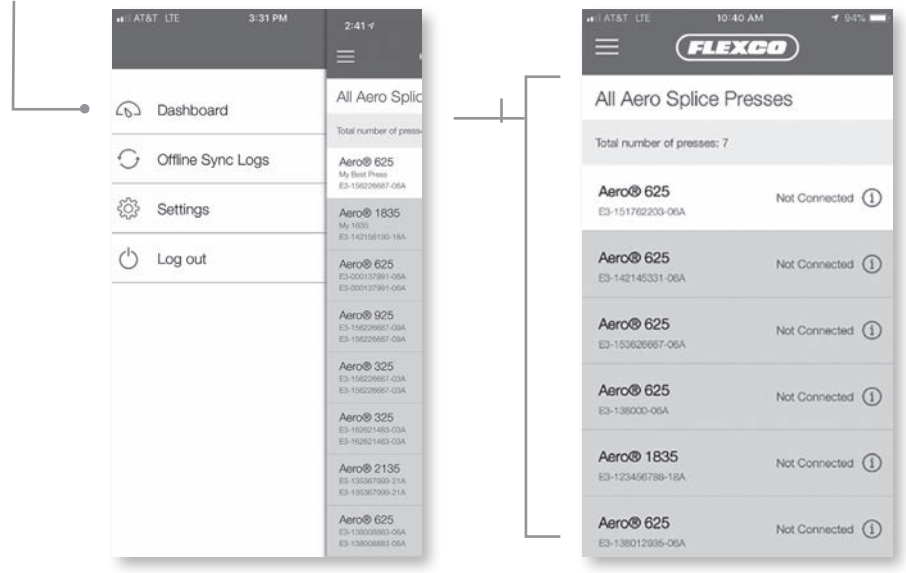

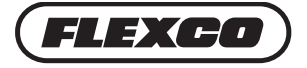

#### **Cargar la sincronización de datos a la plataforma visual sin conexión**

Si la conexión Wi-Fi o celular no están disponibles durante la sincronización de datos, los registros de los ciclos de empalme se deben sincronizar con el dispositivo inteligente vía Bluetooth®. **Go To Offline Sync Logs to Complete Sync** (Vaya a sincronizar registros sin conexión para completar la sincronización) se indica con un banner amarillo. Una vez que dispone de una conexión Wi-Fi o celular, el usuario puede hacer la sincronización de datos para enviar los registros de ciclos del dispositivo inteligente a la plataforma visual.

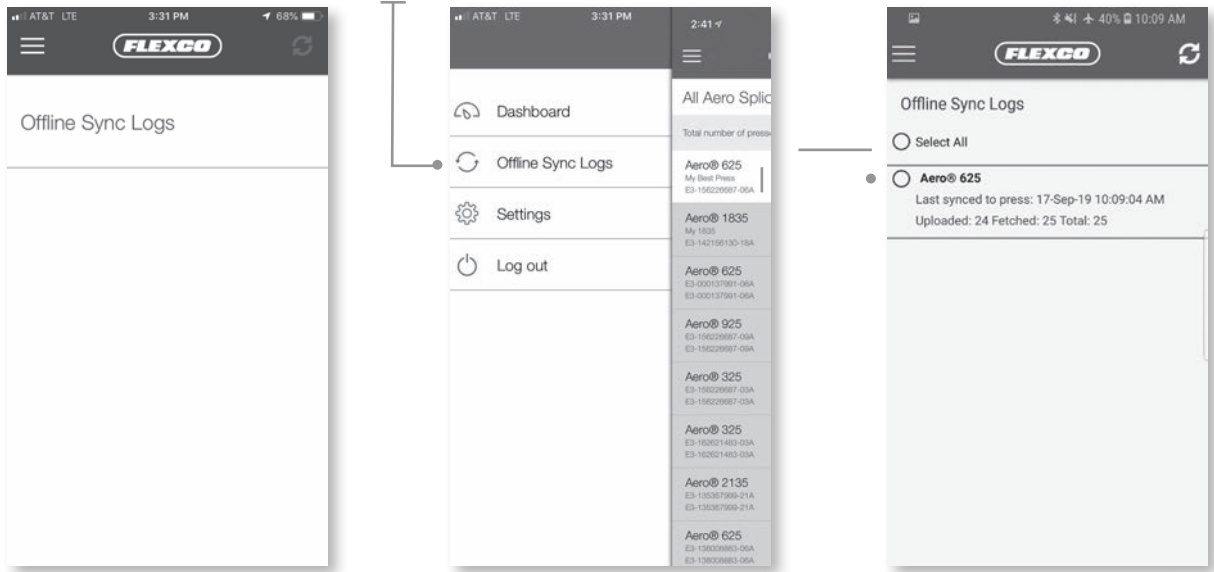

- En el icono de menú, seleccione **Offline Sync Logs** (Sincronizar registros sin conexión).
- Seleccione las prensas y haga clic en las flechas giratorias de la esquina superior derecha

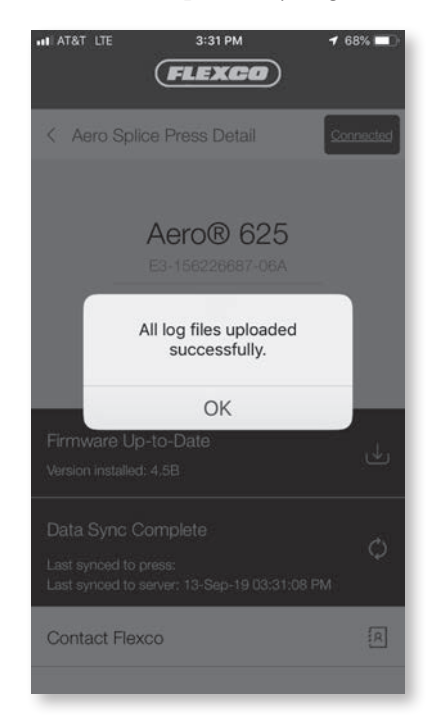

#### **Ajustar las configuraciones de la conectividad**

• En el icono de menú seleccione **Settings** (Configuración) para ajustar la configuración de sincronización y la preferencia de idioma (por el momento solo está disponible en inglés). La aplicación móvil se predetermina en **Sync using Wi-Fi and Cellular** (Sincronizar con Wi-Fi y celular).

*Nota: Si selecciona Sync Using Wi-Fi and Cellular (Sincronizar con Wi-Fi y celular), el operador recibe un mensaje emergente que le indica: "Potential delays or extra data usage may occur during Sync using cellular data" (Pueden ocurrir retrasos o el uso adicional de datos durante la sincronización si utiliza los datos de su celular).*

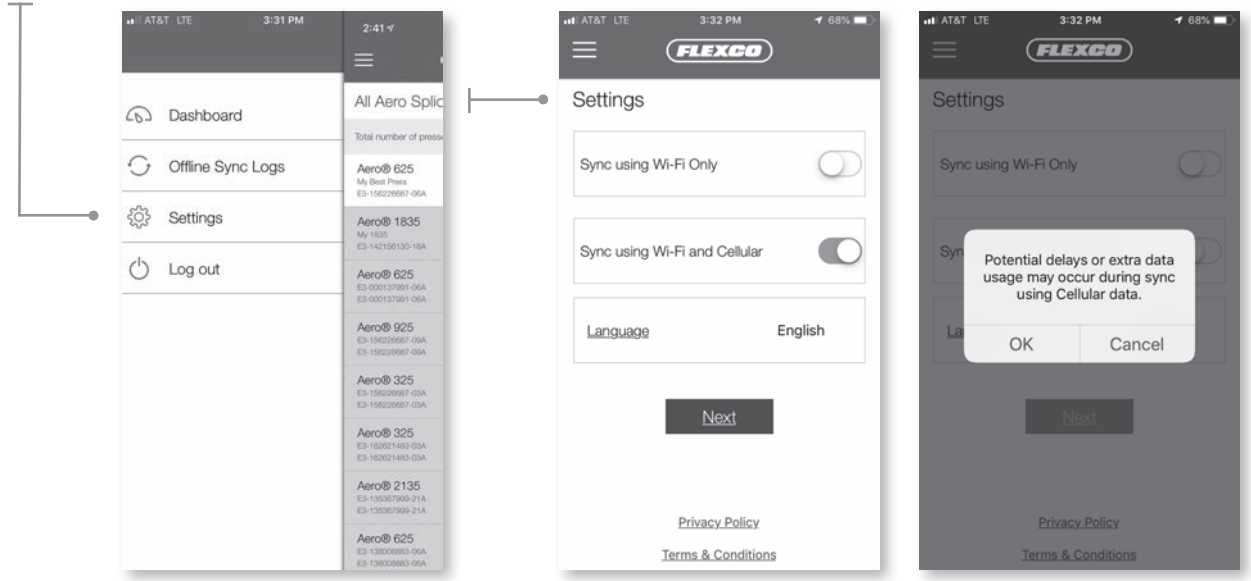

#### **Cerrar sesión en la aplicación móvil**

• En el icono de menú seleccione **Log Out** (Cerrar sesión) para cerrar sesión en la aplicación móvil

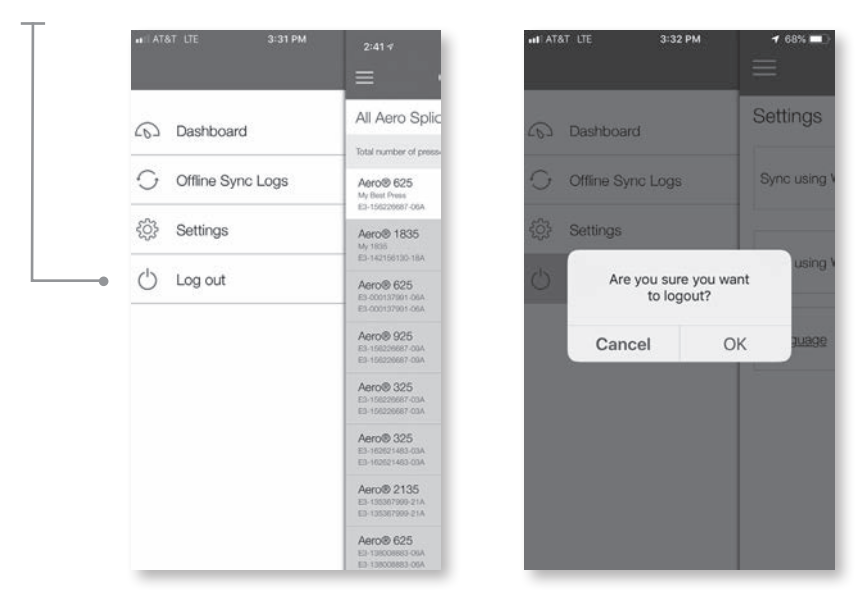

Comuníquese con servicio al cliente de Flexco si necesita asistencia técnica: www.flexco.com

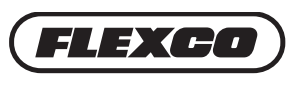

### **Características adicionales de la plataforma visual de la prensa para empalmes Novitool® Aero®**

La primera pantalla de la plataforma visual (URL: https://novitool.flexco.cloud) muestra el número de prensas Aero® que se han registrado en la cuenta de su empresa, la cantidad de usuarios que se han registrado en la cuenta de su empresa y el historial de actualización del firmware.

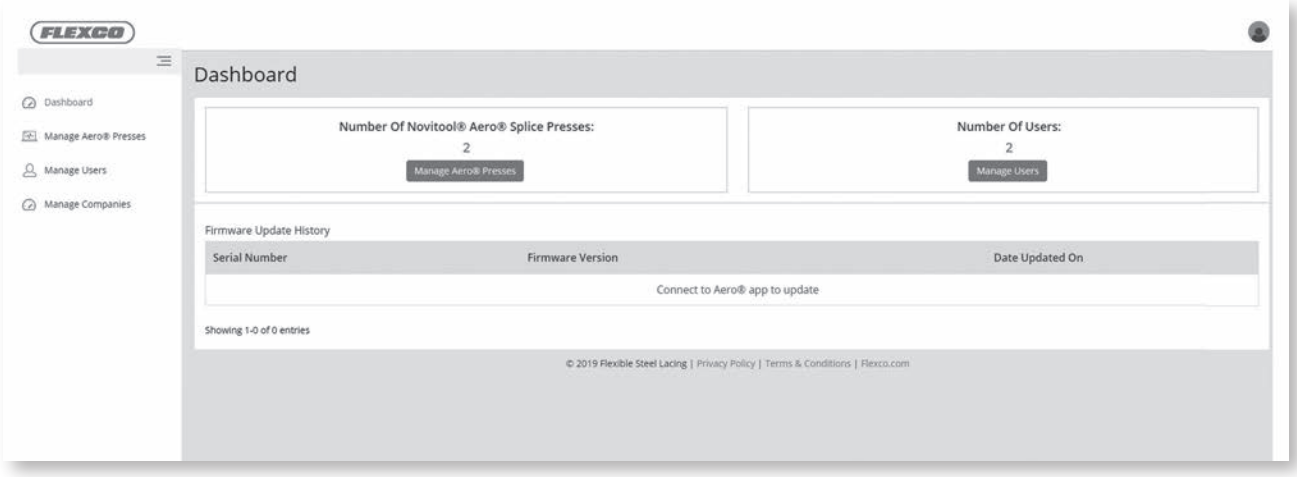

#### **Administrar y agregar usuarios**

• Haga clic en Manage Users (Administrar usuarios) en el menú del lado izquierdo

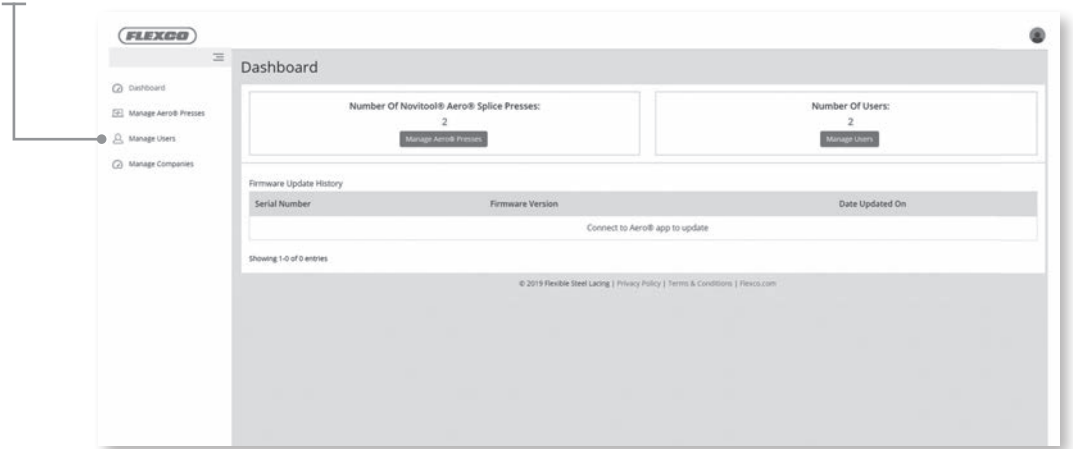

- Hay dos tipos de usuarios en la plataforma visual
	- **1. Company Admin** (Administrador de empresa): es el responsable de administrar las prensas y los usuarios al agregar, actualizar o eliminar datos.
	- **2. Operator** (Operador): tiene acceso solo de lectura. Esta función no tiene permisos para agregar, actualizar ni eliminar prensas o usuarios. Puede ver los usuarios, las prensas, el historial de actualización del firmware, los registros del ciclo de datos y las capacidades de hacer representaciones gráficas del registro del ciclo de datos.

• El administrador de la empresa puede crear un usuario nuevo. Haga clic en **Create User** (Crear usuario).

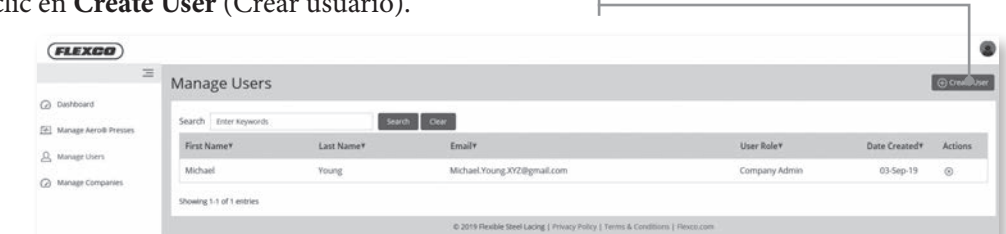

• Llene cuidadosamente los espacios en blanco y elija **Save** (Guardar) para completar la adición del usuario. *Nota: Al agregar un nuevo usuario, este recibe un correo electrónico con una invitación para unirse a la plataforma visual y a la aplicación móvil.* 

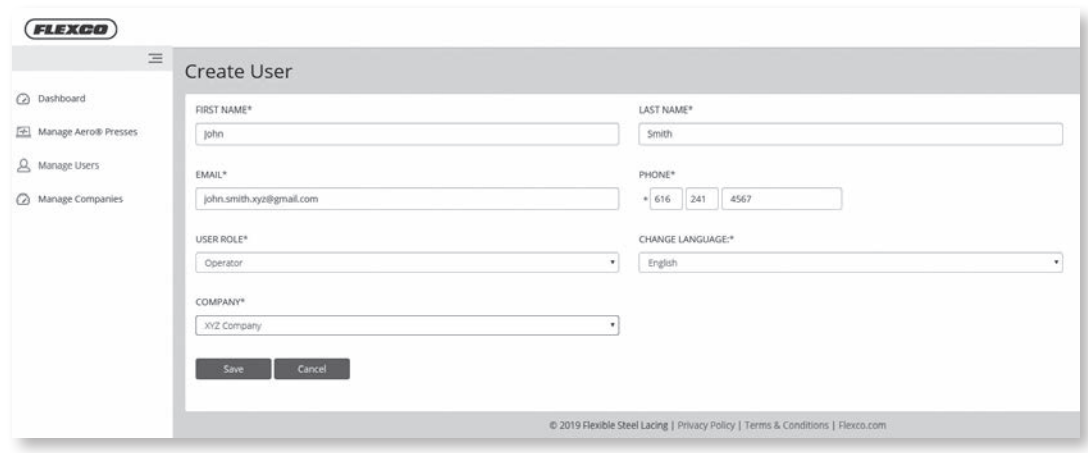

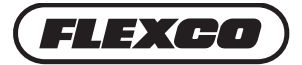

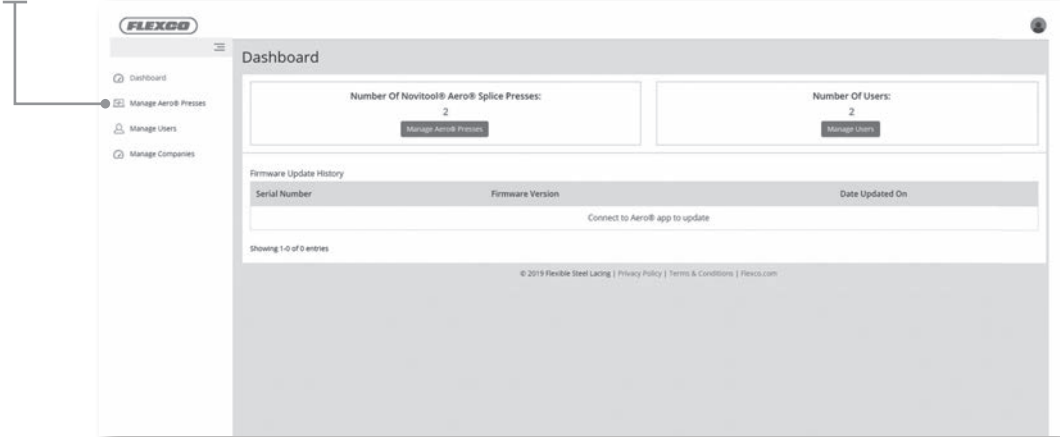

#### **Administrar las prensas en la plataforma visual**

• Para obtener más información sobre una prensa específica haga clic en un número de serie de prensa.

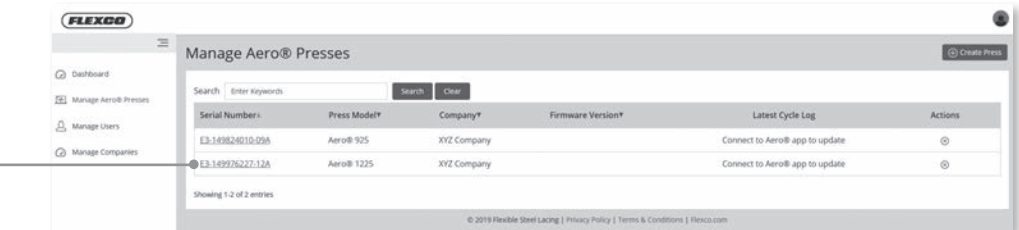

• Seleccione la pestaña Firmware Update (Actualización de firmware) para ver la versión de firmware. La versión que está actualmente en la prensa aparece en primer lugar junto con una descripción breve de la actualización de firmware, quién instaló el último firmware y la fecha de instalación. Las actualizaciones de firmware se hacen gracias al mejoramiento continuo del funcionamiento de la prensa basado en la información recopilada de los clientes, las reparaciones, etc.

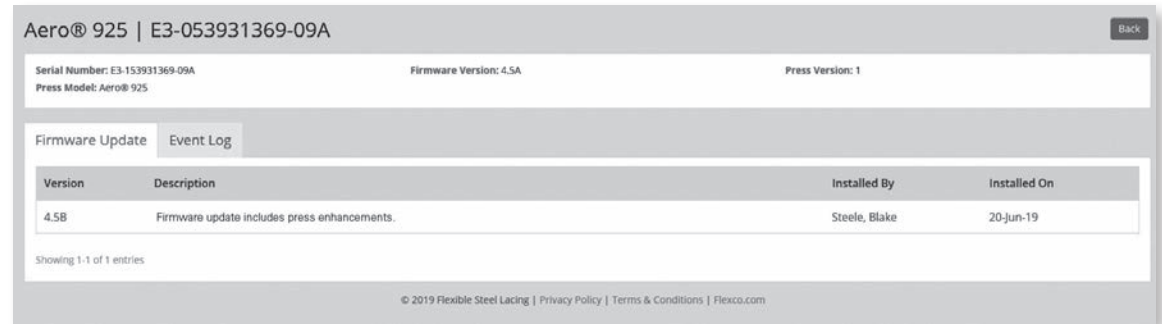

*Nota: Mantenga siempre la actualización de firmware en la versión vigente. Utilice la aplicación móvil para conectarse a las prensas que necesitan actualizaciones de firmware.*

• Seleccione la pestaña Event Log (Registro de eventos) para ver los datos del ciclo de empalme. Esta vista enumera todos los datos del ciclo de empalme que se han cargado desde la prensa por medio de la aplicación móvil (consulte las instrucciones para cargar desde la prensa a partir de la página 10). Los datos del ciclo de empalme incluyen el ciclo, la fecha, los parámetros ingresados para la receta de empalme y los datos reales del ciclo de empalme, incluyendo la energía, la temperatura, la presión y los tiempos. La revisión de estos datos puede ayudar a facilitar el soporte del empalme y a solucionar problemas potenciales con el empalme o la prensa.

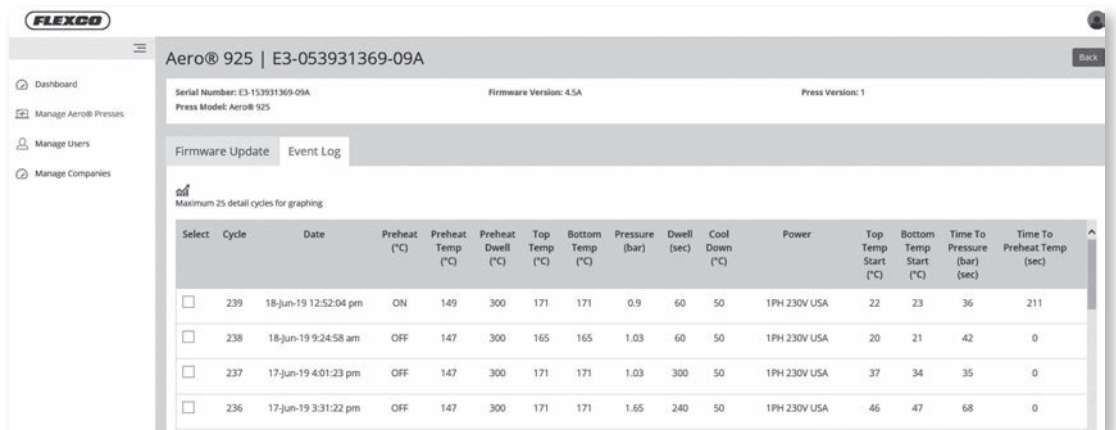

- Los ciclos de empalme se pueden ver en un formato de gráficas. Seleccione uno o varios ciclos al marcar la casilla de verificación junto al número del ciclo que va a ver.
	- *Nota: Se pueden seleccionar hasta 25 ciclos de empalme para la gráfica.*
- La gráfica muestra la presión y la temperatura máxima y mínima de los ciclos seleccionados. Al colocar el cursor en la línea de la gráfica se pueden ver las coordenadas X/Y de ese ciclo.

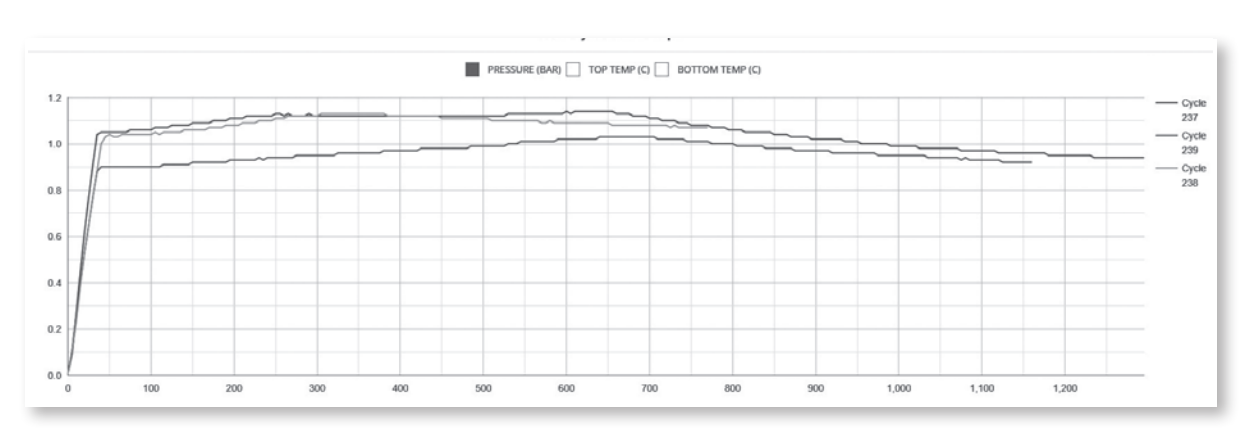

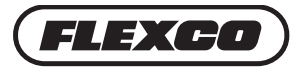

#### **Administrar empresas en la plataforma visual**

• Seleccione **Manage Companies** (Administrar empresas) del menú lateral para editar la información de la compañía.

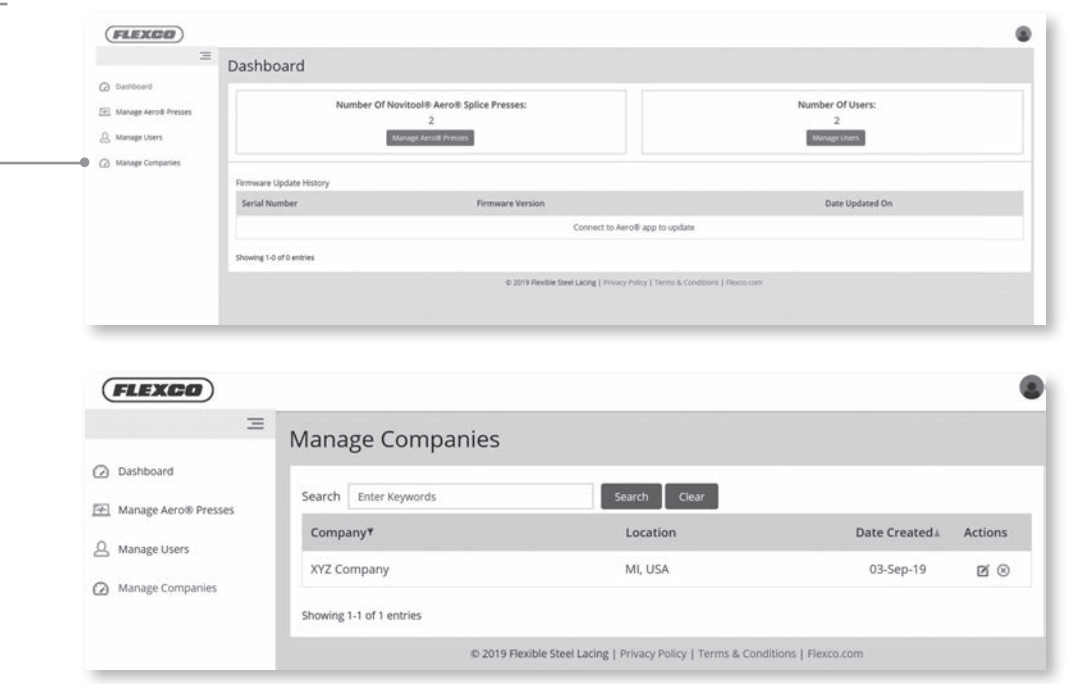

Comuníquese con servicio al cliente de Flexco si necesita asistencia técnica: www.flexco.com

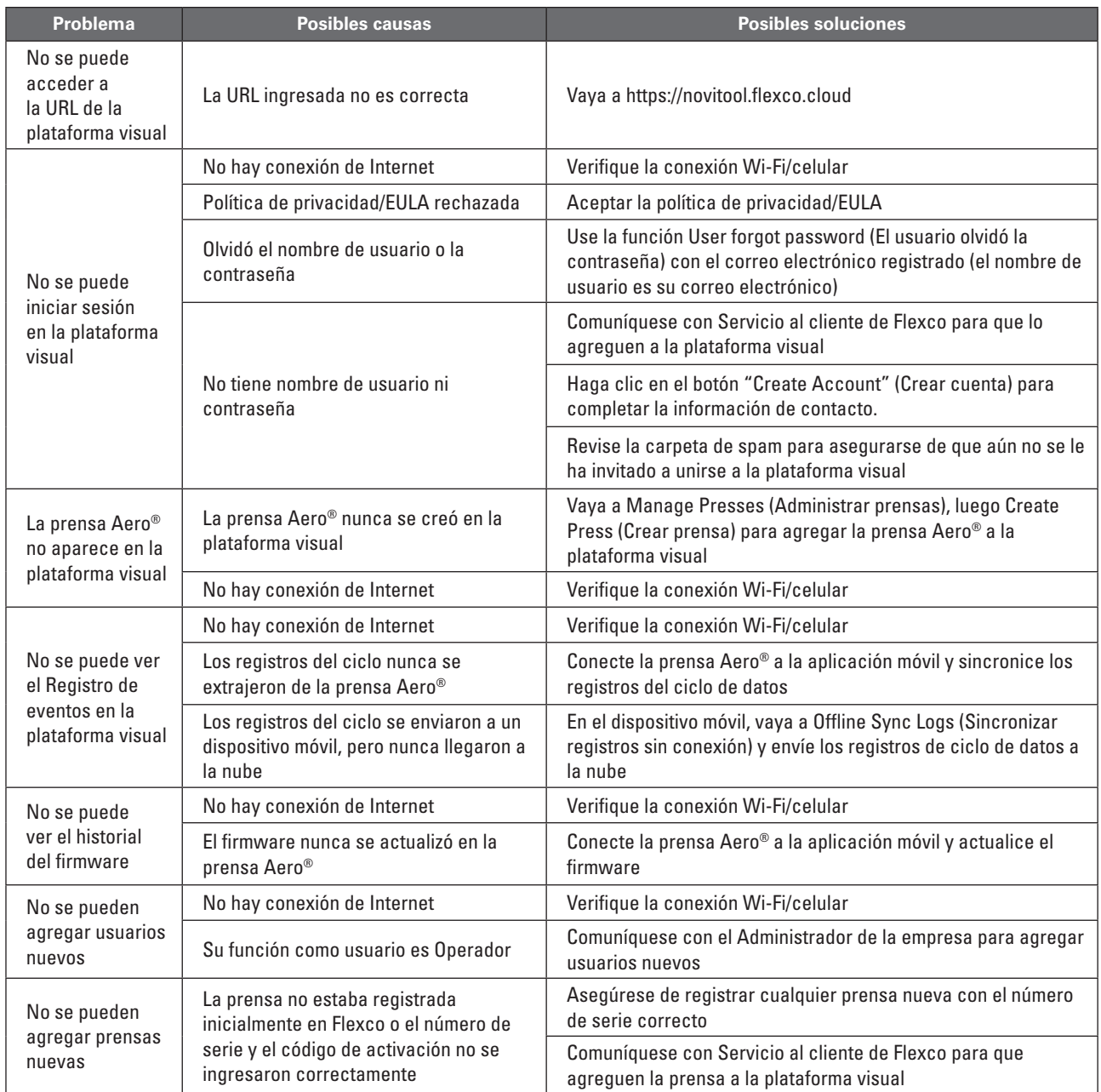

### **Guía de solución de problemas de la plataforma visual Aero®**

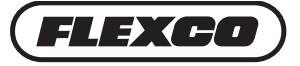

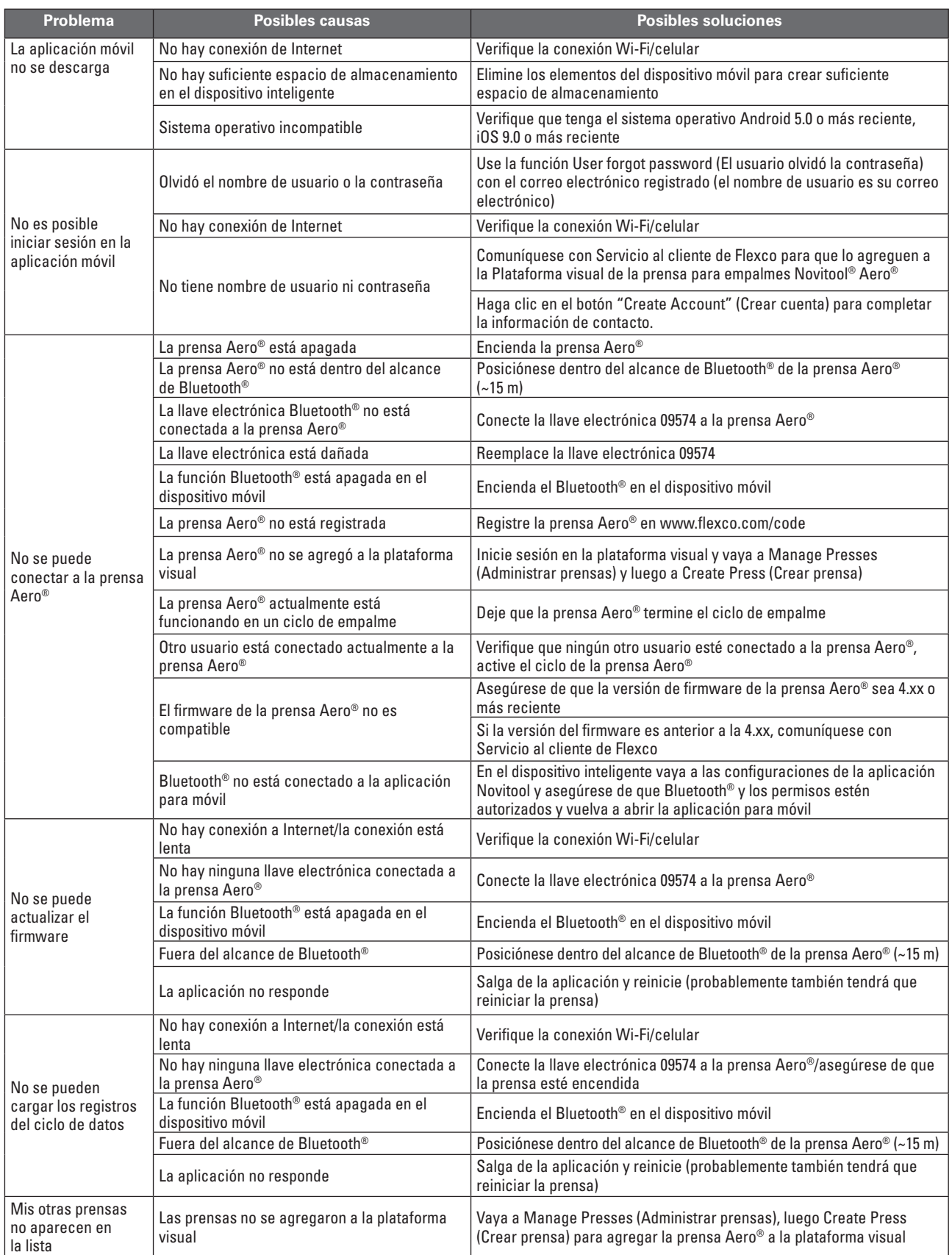

### **Guía de solución de problemas de la aplicación móvil Aero®**

#### **www.flexco.com**

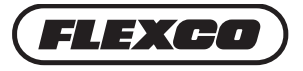

Azafrán # 40 Bis • Col. Granjas México • Delegación Iztacalco • CP 08400 México, D.F. • Teléfono: +52-55-5674-5326

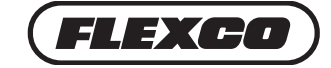

Visite **www.flexco.com** para conocer otras ubicaciones y productos de Flexco..

©2019 Flexible Steel Lacing Company. 04/01/21 Para hacer otro pedido: X6433